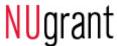

# **QUICK REFERENCE GUIDE - SPONSORED PROGRAMS MODULE (November 2018)**

### **Creating a New Routing Form**

Please use the following guide to help you complete the Form Preparation and Form Routing steps.

## **Step 1: Form Preparation**

- 1. Log in to NUgrant at nugrant.unl.edu
- 2. On NUgrant home page, go to Sponsored Programs module, select "Add a new Form"
- 3. Determine if the new Form will be part of an existing Project record or will create a new Project record

OR

## To Add a new Form to existing Project

- Select "Yes" to question: Is this a new form for an existing project? and choose existing Project ID, select "Start Form" button
- New Form is created with much of the information pre-populated from the Project record

## To Create a new Form as part of a new Project

- 4. Select "No" to question: *Is this a new form for an existing project?*, select "Start Form" button
- 5. New blank Form is created, which also creates a new Project record

# To complete Form pages

- 6. Verify or complete all relevant fields (mandatory fields are indicated by \*) on the 10 Form pages
- 7. Select checkbox "Check if page is complete" at bottom of each page
- 8. Use navigation buttons at bottom of pages or in the left column to move through Form
- 9. On the final page select "Save" when complete
- 10. You will see a green box indicating Step 1 Complete
- 11. To move to Step 2, Routing, you select the "Next" arrow in this green box

## Step 2: Routing

An approval route is the path taken by a Form to obtain UNL internal approvals prior to submission of a proposal to an external sponsor.

There are two main kinds of routes – administrative and cost share. Administrative routes may include a department chair/head, center/unit director and dean/vice chancellor. Cost share routes include any cost share approvers necessary for the proposal Form. If the project involves a VCR Approved Center, that route will automatically be selected and can't be removed unless the VCR Approved Center is removed from the Form.

#### To Select an Administrative Route for a Form

- 1. Each department represented by a Senior/Key Person must have an approval route (Approval routes are automatically added when the department has only one route available)
- 2. To add a route not automatically listed, select "Add an Administrative Route"
- 3. Select the appropriate route from the list and choose "Add" button
- 4. Repeat as needed

### To Select a Cost Share Route for a Form, when required

- 1. Select "Add a Cost Share Route"
- 2. Select appropriate route in list and choose "Add" button
- 3. Fill in the amount to be approved by individual(s) in the list
- 4. Repeat as needed

(If no predetermined routes are shown, or a new route needs to be created, contact your OSP pre-award coordinator.)

#### To Start Form routing

- 5. After required routes are added, select the "Start Routing" button at the bottom of the page
- 6. You will see a green box indicating you have successfully started routing the Form
- 7. To view the progress of the route, select the "Next" arrow in this green box
- 8. You may return to this view by selecting the "Sign Off and Review" link in the left column of the Form